# 2020 Registration

creating futures

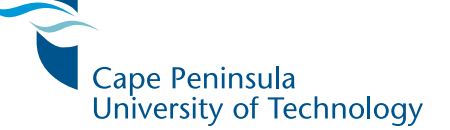

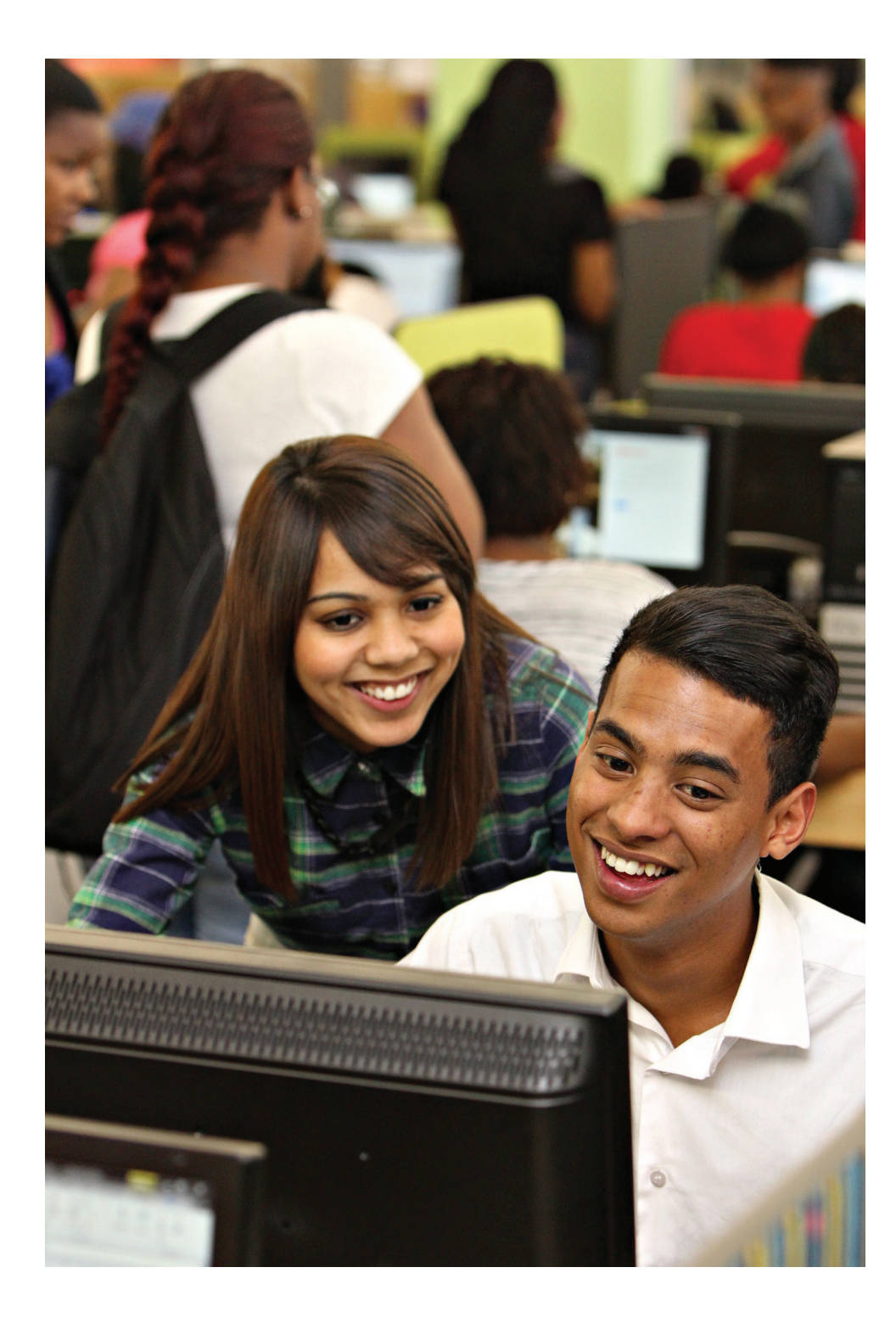

# contents

- 2 IMPORTANT INFORMATION
	- Timetables Change of address General enquiries Term dates 2020

#### 3 THE REGISTRATION PROCESS

Off-campus payment options Off-campus financial clearance process Off-campus payments **Sponsorship** Your checklist for registration Registration guide

#### 9 THE 8-STEP ONLINE REGISTRATION GUIDE

#### 16 SUPPORT CONTACT DETAILS DURING 2020 REGISTRATIONS

Call centre (general enquiries) Faculties (registration-related matters) Student debtors (finance-related matters) Admissions and registration centre (application-related matters) Residence matters

#### 18 THE MANUAL REGISTRATION GUIDE

#### 20 INTERNATIONAL STUDENTS

Off-campus registration procedure Contact details Money matters Medical aid cover (not applicable to refugees) Medical aid cover payment options

#### 24 FINANCIAL AID

What is Financial Aid? Types of Financial Aid What to do if you need financial assistance Second semester amendments Closing dates

#### 26 REGISTRATION DATES

30 CAMPUS MAPS

Every effort has been made to ensure the accuracy of the information in this publication; however, the University reserves the right at any time, if circumstances require, to make changes to any of the published details.

PLEASE READ THE SMALL PRINT

Even when an applicant has paid the deposit required upon acceptance, the University cannot reserve a place if they do not register on the date and at the time communicated to them in the registration schedule.

### **Timetables**

Lecture timetables and other relevant documents are obtainable from the departments. Consult these documents for information about starting dates, times and venues.

# Change of address

It is your responsibility to update your personal information (such as address and cellphone number) online through the SOS system at www.cput.ac.za/sos. If there are details that you cannot change there (e.g. surname), then report to the Application and Registration Centre on campus.

### General enquiries

Call one of these numbers if you experience any problems or need assistance: Call centre: +27 (0)86 123 2788/ +27 (0)21 959 6767

# Term dates 2020

Third term 17 August – 2 October 2020 Fourth term 19 October – 24 December 2020

# Important information The registration process

## Off-campus payment options

### INITIAL PAYMENTS: ALL CAMPUSES

Students who are unable to pay the upfront payment of R3 500 for tuition and R1 500 for residence accommodation, will be allowed to register without the upfront payment.

Those who have already made the upfront payment will not be refunded, but the payment will contribute towards your 2020 fees.

#### TERMS OF PAYMENT: TUITION FEES

Outstanding fees may be paid from February to November in monthly instalments of 10% of the fees for year courses, or from February to June in monthly instalments of 20% of the fees for semester courses. Payment can also be made by a debit order over ten months from February to November. No interest will be charged if the debit order is strictly adhered to.

Debit orders can be drawn on all types of bank accounts (current, savings and transmission), as well as debit cards. Debit order forms are available from the Student Debtors Department, or online at www.cput.ac.za/study/fees.

A discount of 5% for year courses will be allowed if payment is received by the end of February and 2.5% per semester for semester courses will be allowed if payment is received by the end of February for semester 1, and the end of August for semester 2. For further information, email the Student Debtors Department at studentaccounts@cput.ac.za.

### Off-campus financial clearance process

In order to ensure compliance with COVID-19 level restrictions for Higher Education institutions, no on-campus support will be available.

Students with financial blocks must make contact with CPUT via email to: Pam Malawu (bentelep@cput.ac.za) and/or Thembile Kunene (kunenet@cput.ac.za).

CPUT will assess the outstanding debt, the academic record, and discuss a payment arrangement. Once the arrangement has been established, CPUT will remove the financial block and communicate as such to the student.

The following documentation is required for payment arrangements:

- ID document of student
- ID document and 3 months bank statements of person responsible for account payment

### Off-campus payments

All students must pay their fees into the University's bank account either by direct deposit or by electronic payment. Regretfully, no on-campus payments are possible at this time.

#### **PLEASE NOTE**

- Your name and student number must be clearly indicated on the deposit slip.
- Please bring your copy of the bank deposit slip on the day of registration.
- Allow three working days for the transaction to be processed and reflected on your student account.

#### The University's banking details are as follows:

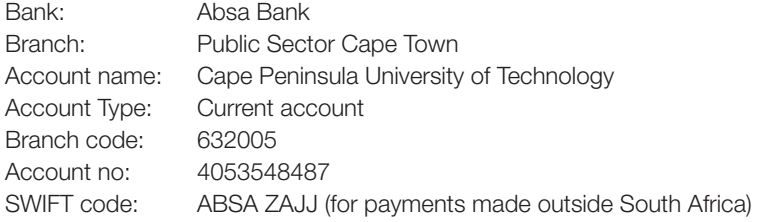

The above two methods of payment will be reflected immediately on your account and you can proceed with online registration.

DO NOT HAND OVER MONEY OR YOUR REGISTRATION FORM TO ANYONE WHO CLAIMS TO BE ABLE TO REGISTER ON YOUR BEHALF

### Sponsorship

If an employer or bursar is responsible for paying your registration and tuition fees, then you must provide a letter from them (on an official letterhead) as written confirmation that the account will be settled.

Students registering off-campus must email the letter, preferably well in advance of the registration date, to:

Mphumzi Rululu at rululum@cput.ac.za

Please ensure that the letter is addressed to the Cape Peninsula University of Technology, and that the dates are correct.

Residence accommodation is subject to availability, in terms of the rules, and will be allocated at the campus where the student will be studying.

## Your checklist for registration

Exemption/recognition forms can be obtained from the Faculty Office. Applications for exemption or recognition must be submitted by 30 September 2020. These applications will be reviewed by a panel, and you should follow up to find out whether the application was successful.

#### *No late applications will be accepted.*

#### a. Online registrations:

Please take note that you will be given certain dates to register – this is your WEBR Status.

You can register from the Start Date until the End Date, but try to register as soon as possible, as classes may fill up.

First check these dates if you are having problems registering - if you get the message, *"the institution has not permitted the use of this option to you as yet"* then this could be because you are trying to register before or after these dates.

#### PLEASE READ THE SMALL PRINT

Even when an applicant has paid the deposit required upon acceptance, the University cannot reserve a place if he/she does not register on the date and at the time communicated to him/her in the registration schedule.

If your qualification is not yet full, then these dates may be extended, so keep checking at: "Academic Registration"> "Registration Restrictions".

#### **WERR Status**

Note: You will only be able to register between the Start Date and End Date dates shown below. (NTE\_00030)

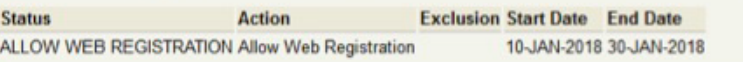

Please refer to the faculty contact details further down in the booklet should you still be unable to register online.

#### b. International students:

• Refugee/ Asylum Seeker and Permanent Residence permit holders, please refer to the off-campus international clearance information further on in this booklet.

# Registration guide

In order to ensure compliance with COVID-19 level restrictions for Higher Education institutions, only off-campus registrations will be possible. Therefore no on-campus venue and support will be available.

You can register from the comfort of your own home, or wherever you have Internet access.

Students who wish to receive assistance can contact the Call Centre or forward an email to: David Evans at evansd@cput.ac.za

Specifications for your computer: Internet Explorer 7 or higher, with Adobe Acrobat Reader 7 or higher. No other browsers are certified for online registration at CPUT.

There is an online registration support document for students that will help you deal with possible problems. This document is available at http://www.cput.ac.za/sos under the heading Registration.

### Upfront payments

You are required to make an upfront payment before you register online:

• At any branch of Absa Bank or via Internet banking: ABSA: Account No. 405 354 8487; Branch code: 632005 *(In this case you will have to wait 72 hours before proceeding with registration.)*

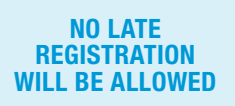

NB: Remember to use your student number as reference for all methods of payment.

Make sure you get your subject choice form before you start the registration process (to assist you with subject selection) from www.cput.ac.za/sos – click on the "Subject Choice Form" link, and browse to your faculty/ department.

NOTE: Once you have completed your registration, it is very important that you check the following on your Proof of Registration printout:

- The Registered for Period.
- The Course, Offering Type and Campus.
- The Subject Code and When the subject is offered.
- The Exam Year and Month.

If you fail to make corrections before the amendment cut-off dates, you will be liable for the fees, and the subjects concerned will appear on your academic record as a FAIL.

Note that where you have failed lower level subjects that are pre-requisites for the higher level subjects, the higher level subject will be automatically deregistered in July. It is the student's responsibility to check that the remaining subjects are correct for the second semester, and to make any amendments if necessary.

#### PLEASE PRINT OUT YOUR PROOF OF REGISTRATION as evidence that you have completed the registration process, as well as to get your student card.

It is also critical that you check that you have registered for the correct courses for your academic programme and your level.

#### PROOF OF REGISTRATION To Whom It May Concern

It is hereby confirmed that the under mentioned person is a registered student at the Cape Peninsula University of Technology

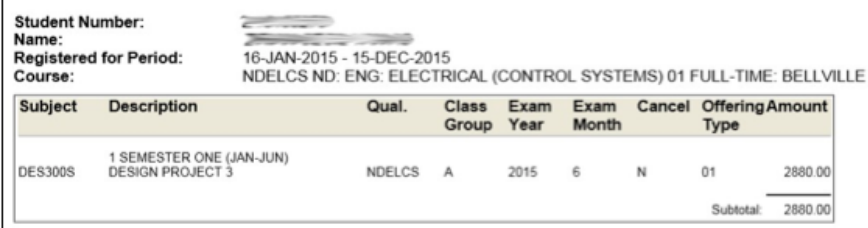

# The 8-step online registration guide

### Step 1

- Go to the **Students** tab on the CPUT website and click on the Student Online Services (SOS) link, or use the direct link www.cput.ac.za/sos
- Click on Log in to SOS.

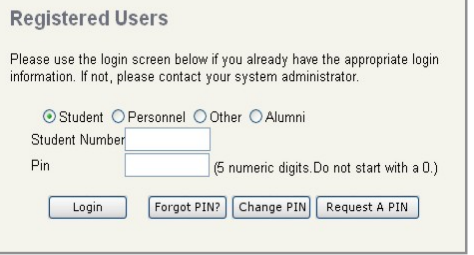

### Step 2

- Registered Users will appear.
- Select **Student** and type in your student number and personal identification number (PIN).
- Click on Login if you know your pin, otherwise click on Request a PIN. Your pin will be directed to your cell phone number.
- You may also access your pin by clicking on https://opa.cput.ac.za/scripts/ itspin/getpin.php. Enter your Student Number, ID or Passport Number, and Full Name. If you entered the information correctly, your PIN will be displayed on the page. Now use this PIN to login to the Student Online Serves (SOS) system www.cput.ac.za/sos.
- You are now on the first page of the ITS iEnabler Online Registration. Click on the blue question mark **next to any item for more information.**

You can check where you are in the process, as well as go back a step, by using the process trail at the top of the web page. Just click on one of the underlined words and you will go back or forward to that point.

Process Trail: Qualification » Study Choice » Subject » Details » Cost »

# Step 3

- Select Student Enquiry on the left.
- Go to Summarised Statement of Account. Verify that the upfront payment of R3 500 shows as a credit on your account. *Contact Student Debtors and supply proof of payment if payment was made at least 72 hours earlier, and the payment does not show.*
- Select E-Payments on the left, to pay by credit card (Visa or MasterCard only).
- Follow the steps on screen and click on Pay Now.
- Go back to Summarised Statement of Account if you want to verify that the payment reflects on your account.

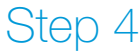

- **Student iFnabler** Academic Registration Student Administration **En Student Enguiry** stante Fonuiry Admission Status Statement Of Account Aesesement Statue Examination Timetable **Examination Results** File-Payments
- Select **Student Administration** on the left.

#### PERSONAL INFORMATION UPDATE

- Select Personal Information Update on the left to verify your personal details.
- You are only allowed to update the fields with a white border, for example: Alternate surname:
- Click on **Save** at the bottom of the page once you have updated any personal information.

*To change any other personal details you have to submit a formal request to the Admissions and Registration Centre (ARC) on campus.*

#### PERSONAL CONTACT DETAILS

- Select Personal Contact Detail on the left to verify your contact details.
- If your contact details are not correct, select Communication Type to change existing contact details.
- If you want to add contact details, select New Record.
- Select **Save** at the bottom of the page to save your changes. Verify correctness.

#### ADDRESS VALIDATION

- Select **Address Validation** on the left to verify your address details.
- If address details are not correct, select **Address Type** to change them.
- If you want to add new details, click on **New Record** to add new contact details.
- Click on **Save** at the bottom of the page to save your changes. Verify correctness.

# Step 5

• Select Academic Registration on the left.

#### RULES AND REGULATIONS

• Select Rules and Regulations and read through the rules and regulations.

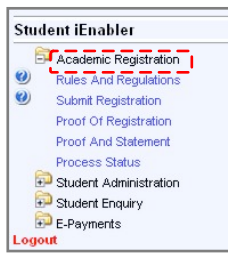

• Click on the I Accept button at the bottom. (You may have to scroll down to see it.)

*Please note that acceptance of the Rules and Regulations is compulsory and serves as your electronic signature. This indicator is stored in your student file, and will be used as a legal agreement in any dispute or disciplinary matter. If you do not accept the Rules and Regulations, the system will not allow you to continue.* 

# Step 6

- Select Submit Registration on the left.
- Verify that the qualification details displayed for you are correct. All fields indicated with an asterisk (\*) must be completed.
- Select your **Employment Status** from the drop-down list.
- Click on Save and Continue or Save Continue later or Restart Process
- Select Submit Registration >> Possible Subject Selection.

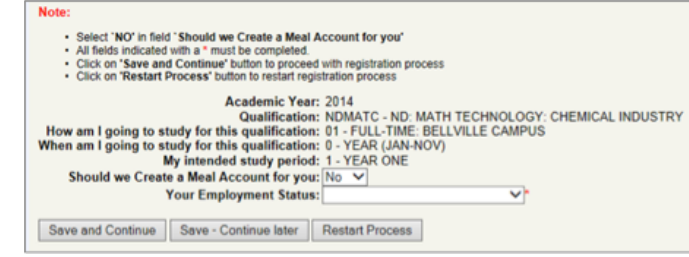

- Select your subjects by ticking the box next to each subject. Please note the following: o You may not register for subjects where the **prerequisite** has not been met. These subjects will be indicated with a red button.
	- o Where module subjects are offered (e.g. Financial Accounting 1A and 1B), please ensure that you include the **mother subject or main subject** (e.g. Financial Accounting 1M). Refer to the subject choice form.
- o Students must select subjects for second semester this is a once-off registration for six months.
- o Refer to your subject guidance form for more information.

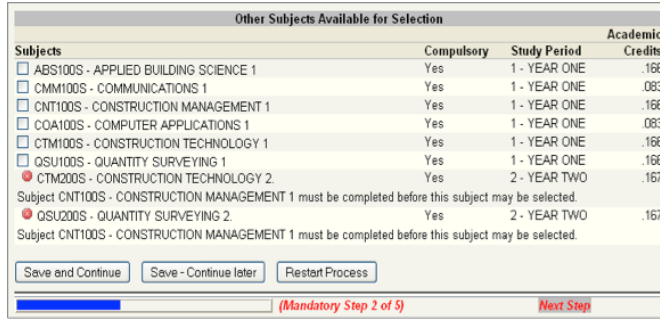

#### ACADEMIC PERIOD SELECTION

• Select ONE academic period which represents when you would like to study for each of the chosen subjects. Consult the Subject Choice Form to select the appropriate academic period, then click Continue.

#### On the next screen:

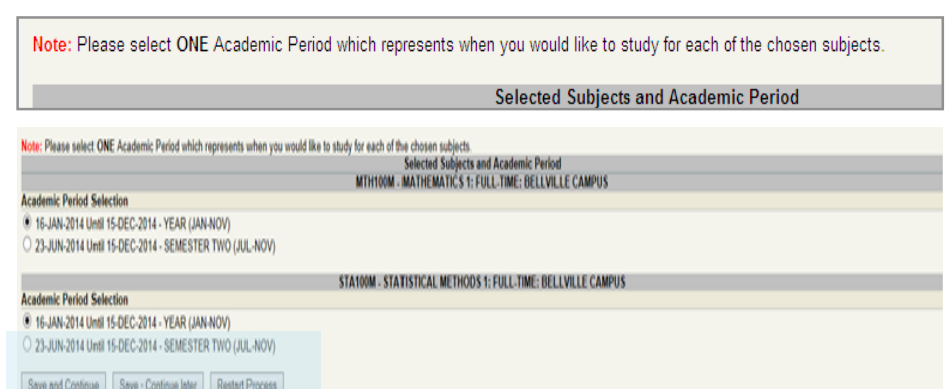

- Verify the selected subjects for the whole year. If you wish to change a subject, click the previous item on the process trail at the top of the web page.
- When you have verified your subjects, as well as the semester you will be studying, click on the Continue button.

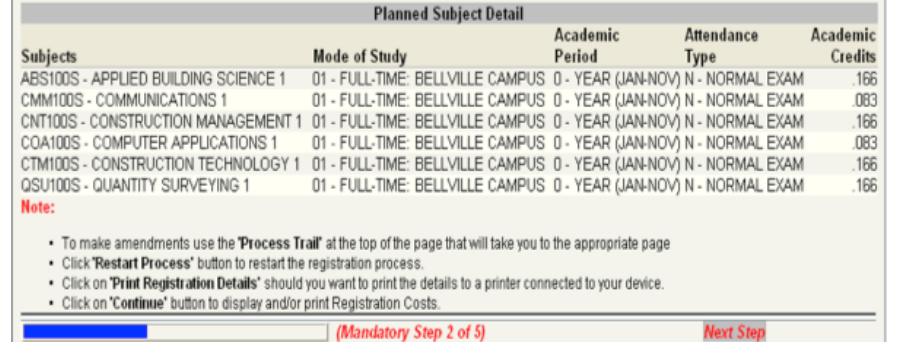

#### Submit Registration >> Registration Costs

- Select the **Print Cost Details** button to print the registration costs.
- If you are satisfied with the subject selection, and want to complete your registration, select the **Accept Registration** button. (If you want to change anything, go back using the process trail at the top of the page.)

Note: Once you click on this button your registration is final, and you will be liable for any fees.

You may use the Add Subjects to a Registration option if you would like to make changes to your subjects.

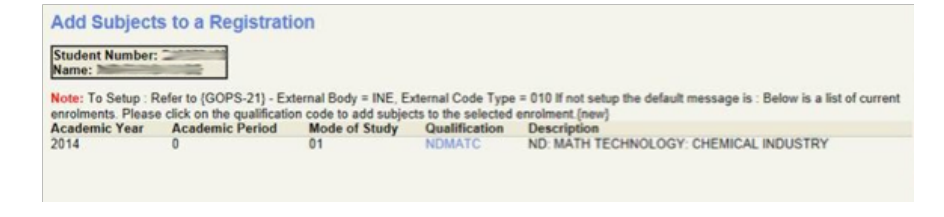

• Double click on the blue highlighted qualification, **NDMATC** in this example, and a screen like the following will appear.

**Roscore Tradi Gualification in Advertising** 

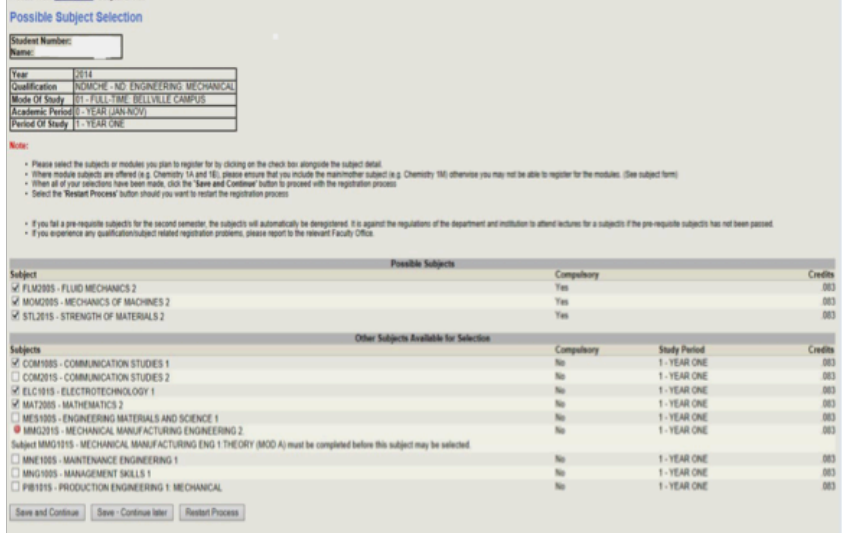

• Select the subject(s) and click Save and Continue or Save – Continue later.

# Step 7

#### PROOF OF REGISTRATION

• Select Proof of Registration on the left to print your proof of registration (which enables you to collect your student card on campus).

#### PROOF AND STATEMENT

• Select Proof and Statement (pdf) on the left if you want to print a proof and statement.

#### PROCESS STATUS

• Click Process Status to check whether you have completed all the compulsory steps of the registration process.

*Congratulations! You have successfully completed your registration.*

### Step 8

### ISSUING OF STUDENT CARD

New first-year students will be issued with a 2020 student card at the respective campus of registration listed below.

Returning students need to retain their 2019 student card for the 2020 academic year and onwards. R100 replacement fee is chargeable for lost cards.

#### STUDENT CARD POINTS

**Bellville Campus** Information Centre (close to Main Entrance gates) Granger Bay Campus Security Office, (next to Student Cafeteria)

NB: Even when an applicant has paid the deposit required upon acceptance, the University cannot reserve a place if he/she does not register on the date and at the time communicated to him/her in the registration schedule

# Support contact details during 2020 registration

#### CALL CENTRE (GENERAL ENQUIRIES)

Queries related to admission status verification, how to access the online registration facility, registration dates, problems accessing the online registration link, etc.

CONTACT 086 123 2788/ 021 959 6767

#### FACULTIES (REGISTRATION-RELATED MATTERS)

Queries related to registrations, difficulty registering for specific subjects (online). See contact details per faculty, per campus in the registration schedule in this document.

#### STUDENT DEBTORS (FINANCE-RELATED MATTERS)

Queries related to financial impediments preventing registration, e.g. students with sponsorship letters.

Pam Malawu **Email bentelep@cput.ac.za**<br>Thembile Kunene **Email kunenet@cput.ac.za** Email kunenet@cput.ac.za

ADMISSIONS & REGISTRATION CENTRE (Application-related matters) Queries related to applications, e.g. acceptance letters and late application.

#### BELLVILLE CAMPUS

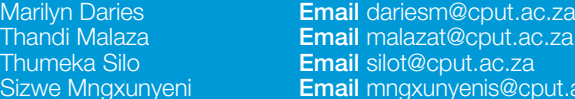

#### DISTRICT SIX CAMPUS

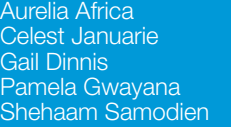

Email africaa@cput.ac.za Email januariec@cput.ac.za Email dinnis g@cput.ac.za Email gwayana p@cput.ac.za Email samodiensh@cput.ac.za

Sizwe Mngxunyeni Email mngxunyenis@cput.ac.za

### RESIDENCE MATTERS

Queries related to residence applications, space, etc.

**DISTRICT SIX:** Chantal Botes **Email** botesc@cput.ac.za<br> **BELLVILLE:** Mawande Mfecane **Email** mfecanem@cput.ac  $E$ mail mfecane m@cput.ac.za

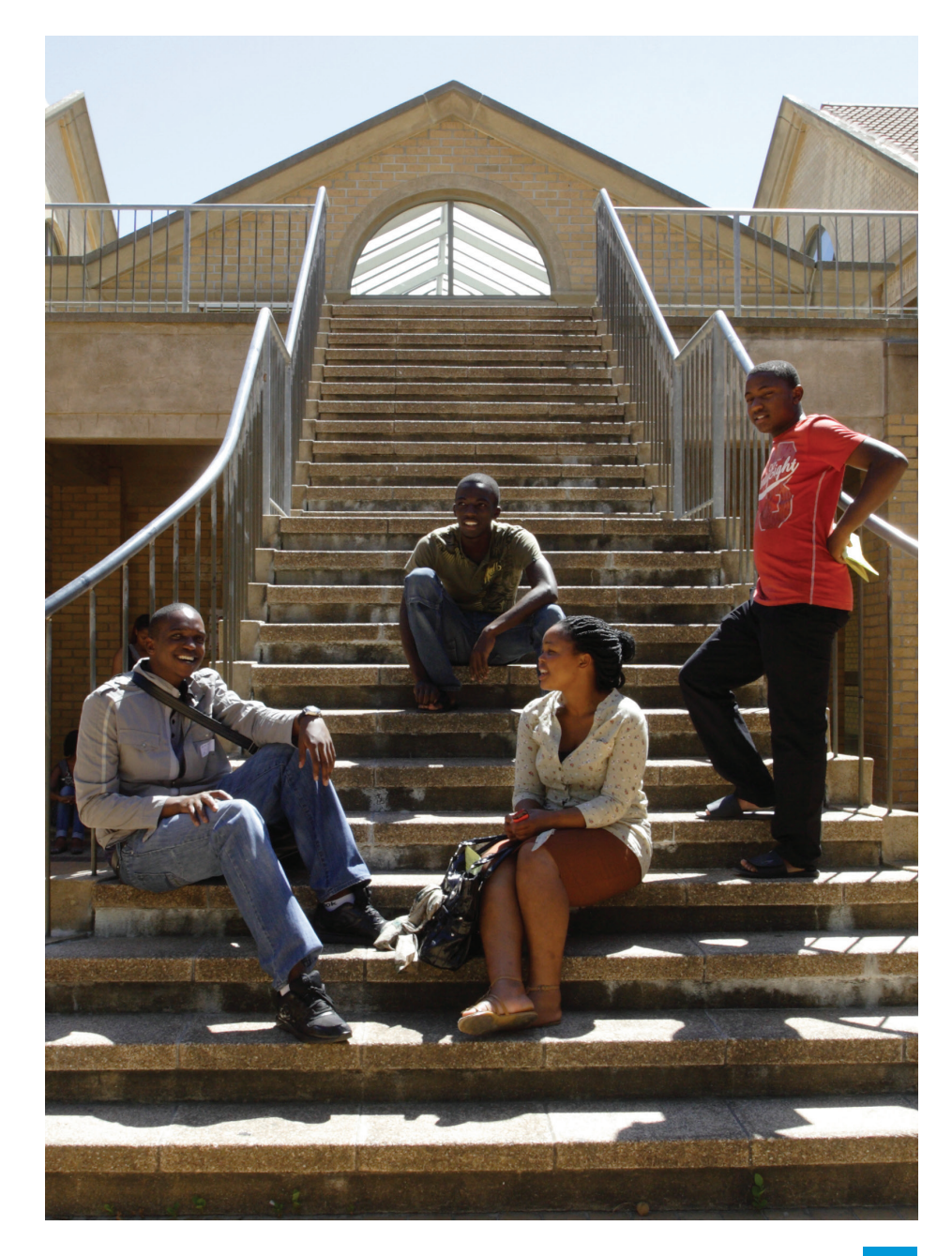

# Off-campus manual registration process

#### (QUALIFICATIONS ARE UNABLE TO REGISTER ONLINE)

Manual registration is only applicable to the following qualifications:

Marine Engineering Non-Diploma (NDPMME) Maritime Studies Non-Diploma (CLASS 4)

Due to the COVID-19 Level restrictions for Higher Education institutions, the manual registration procedure will be conducted as follows:

All accepted students in the above two qualifications must email Natally Booysen at booysenn@cput.ac.za with the email subject line containing "Registration for Non-Diploma Maritime/Marine".

NB: Students register at the following campuses:

- Student who were accepted at the Bellville Campus, must register at that campus.
- Students who were accepted at the District Six Campus, or any of the service points in Cape Town, must register at that campus.
- Students who were accepted at the Granger Bay Campus must register at that campus.

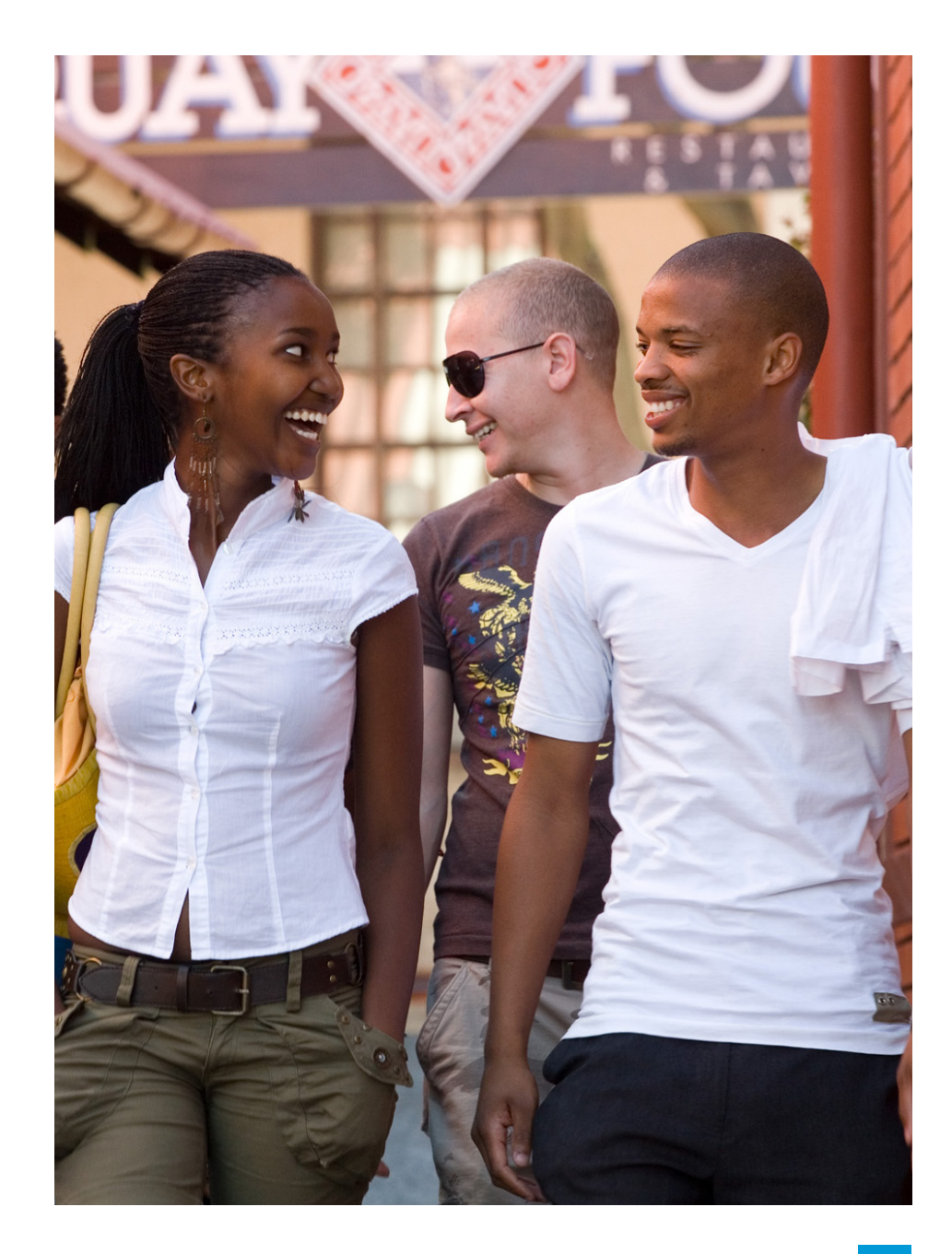

# International students

#### REGISTRATION PROCEDURE: INTERNATIONAL STUDENTS

In order to ensure compliance with COVID-19 level restrictions for Higher Education institutions, International clearance will not be conducted on-campus. International related support and enquiries will be conducted from staff off-campus.

You are required to submit the following documentation electronically (certified copies of the original documents, with the stamped certification date not older than 3 months) via e-mail to the contact details below:

- Your refugee permit or study permit (receipts will not be accepted) made out to the Cape Peninsula University of Technology.
- Your passport.
- Proof of comprehensive medical aid cover (valid for 12 months) and valid in South Africa.
- Deposit slips.
- Your acceptance registration letter
- No international student will be registered without proof of above-mentioned documents.
- No international student will be registered without a valid visa (receipts will not be accepted) and a South African medical aid cover (valid for 12 months). The University reserves the right to verify the authenticity of all documentation. Disciplinary action will be taken should it be proved that fraudulent documents were submitted.
- Part-time International students with work permits MUST also submit a South African Medical Aid cover (valid for 12 months) in order to be registered. This applies to returning students as well.

#### CONTACT DETAILS

Ms B Sichwaru Ms H Mbolekwa sichwarub@cput.ac.za students:

Bellville Campus students **District Six/ Granger Bay Campus** mbolekwap@cput.ac.za

#### MONEY MATTERS

Returning international students with outstanding debt will not be allowed to register.

- R1 500 International administration levy (non-refundable, once-off payment for all students registering for the first time – except refugees and students with permanent residence in South Africa).
- Students who are unable to pay the upfront payment of R3 500 for tuition, and R1 500 for residence accommodation, will be allowed to register without the upfront payment.
- International students (excluding students from Africa or Mauritius or refugees) pay double the official University course fees.
- All international students (except refugees) are required to pay 50% or R5 000 of the anticipated fees for the year, the balance of the fees for the year is to be paid in May and September 2020 for the second semester programmes.

#### MEDICAL AID COVER *(not applicable to refugees)*

If you are an international student, you need a valid study visa to study at CPUT (receipts will not be accepted), as well as proof of valid South African medical aid cover (valid for 12 months).

• International students (excluding refugees) who choose to use one of the preferred medical schemes (Momentum Health, CompCare and Discovery) should make provision for approximately R4 308 per month for 6 months' medical cover (the minimum acceptable duration according to the Department of Home Affairs).

### MEDICAL AID COVER PAYMENT OPTIONS

Pay your contributions directly into the medical aid scheme's bank account. For details of the various medical aid options and their banking details, please consult the Guide for International Students.

Your student number must be clearly indicated on the deposit slip.

Please bring your copy of the bank deposit slip on the day of registration.

#### PLEASE NOTE

You will not be registered if the fees listed above have not been paid.

#### 2020 INTERNATIONAL STUDENTS

If you have not paid the full deposit and fee prior to your arrival at the University, you should contact the medical aid scheme directly:

MOMENTUM HEALTH Call Centre no: 0860 11 24 93 COMP CARE COMP CARE Call Centre no: 0861 222 777 DISCOVERY 360 KEYCARE PLUS Call Centre no: 0860 99 88 77

Link for further information and application to CompCare NetworX: http://www.studentplan.co.za/

Link for further information and application to Momentum Health: http://momentumhealth.co.za

Link for further information and application to Discovery 360 Keycare Plus for students: http:/www.360students.co.za

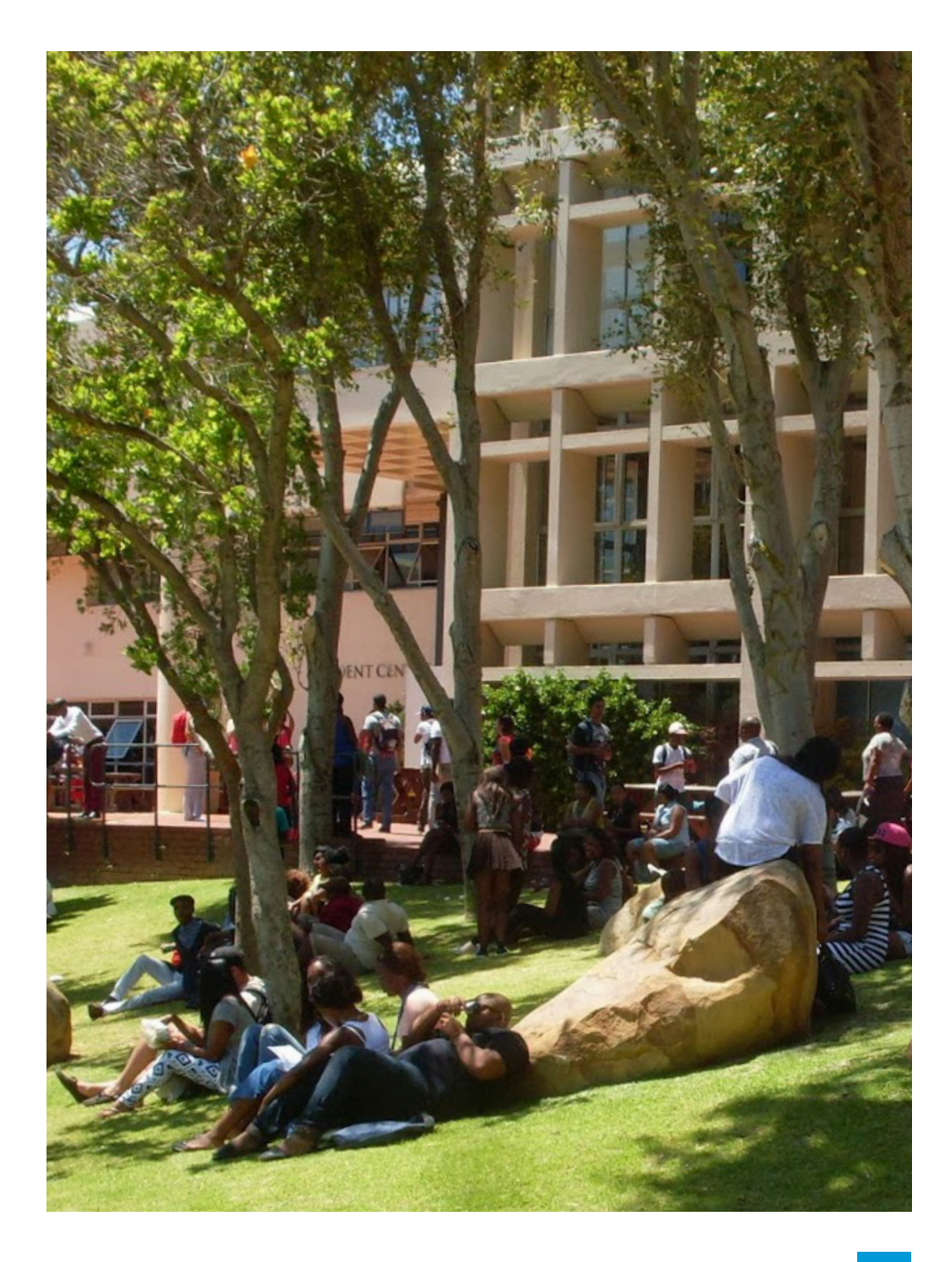

# Financial aid

#### WHAT IS FINANCIAL AID?

Financial assistance is awarded to academically deserving and financially needy students to help pay for study-related costs (fees, accommodation, books, etc.).

#### TYPES OF FINANCIAL AID

#### a) University-administered awards (bursaries)

- These are financed by donors who make funds available for the University to administer according to set criteria.
- University-administered awards are only for students in their second, third and fourth years.
- Applicants must be South African citizens, have a very good academic record, be assessed as financially needy and make a contribution towards their studies. The size of awards varies.

#### b) National Student Financial Aid Scheme (NSFAS) (bursaries or loans)

- This is the South African government student loan and bursary scheme.
- NSFAS loans are available for both financially needy and academically deserving students. The criteria are set out in the application form and NSFAS brochure.

#### c) Merit bursaries

• First-year students who obtained an A-aggregate in Grade 12 in the year preceding their first registration at the University are eligible for these bursaries. They are only available during the first year of registration.

#### d) Nominated awards

• Off-campus agencies (companies, NGOs, etc.) award bursaries or scholarships to students who apply directly to them.

### WHAT TO DO IF YOU NEED FINANCIAL ASSISTANCE

#### Students studying at Bellville, Tygerberg and Groote Schuur

Application forms will be made available during the orientation programme. Alternatively, go to the Financial Aid Office on the ground floor in the Library Extension to obtain a bursary or loan application form for financial assistance from one of the bursary office staff members. Complete the application form and return it, along with the necessary documentation.

#### **ENQUIRIES**

University-administered awards Tel 021 959 6578 Nominated awards Tel 021 959 6493/ 6578

NSFAS Tel 021 959 6349/ 6594 /6238

#### Students studying at District Six and Granger Bay

Application forms will be available at the Financial Aid Office on Level 5 of the Administration Building (entrance via the Student Centre), District Six Campus, Administration Building. Obtain a bursary/loan application form from the Financial Aid help desk.

#### PLEASE READ THE SMALL PRINT

Even when an applicant has paid the deposit required upon acceptance, the University cannot reserve a place if he/ she does not register on the date and at the time communicated to him/her in the registration schedule.

#### **ENQUIRIES**

NSFAS Tel 021 460 3853/ 3059/ 3831/ 8341 International & Short Course funding Tel 021 460 8398

Students who receive nominated awards should submit their award letters to the Financial Aid Office for processing. They should complete and return the application form before the closing date, along with the necessary documentation.

#### Please note the following:

- Always adhere to closing dates late applications or late submission of required documents will result in forfeiture of financial assistance.
- Not all applicants can be assisted students are advised to apply widely for financial aid.
- Consult notice boards in the vicinity of the Financial Aid Office on your campus, your MyCPUT e-mail address and the CPUT website regularly for important information regarding financial assistance.
- All new applications (school leavers) must be submitted to NSFAS (www.nsfas.org.za).
- See criteria on all the above in the application form.

#### SECOND SEMESTER AMENDMENTS

Already registered 2020 students must please consult their faculty for dates and procedures for addition/ cancellation of second semester subjects. Also refer to the registration information forwarded to you by your faculty.

#### Closing date for second semester amendment is 6 October 2020.

Please consult your faculty for further detail.

Closing date for cancellation of studies is 2 November 2020.

# Registration dates

Note: Due to COVID-19 level restrictions in Higher Education, no on-campus support and registration is possible. Students must register off-campus.

### FACULTY OF ENGINEERING & THE BUILT ENVIRONMENT

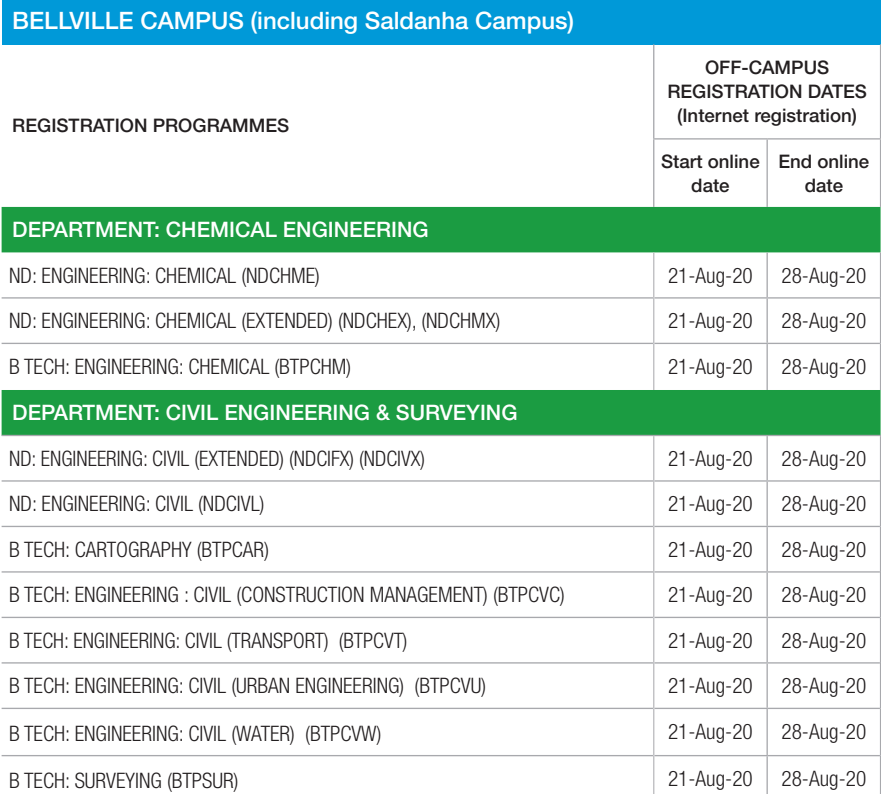

Note: All programmes listed here have been phased out; and are available to senior students only.

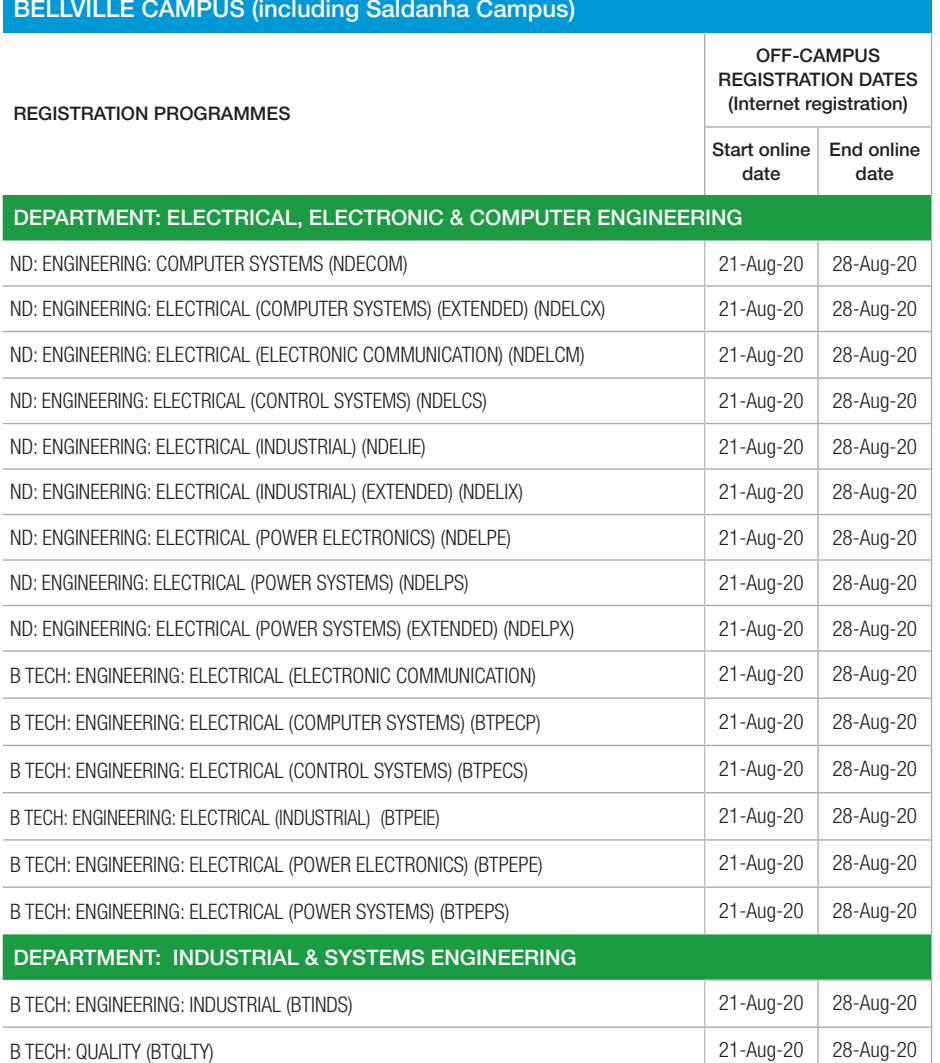

 $\overline{\phantom{a}}$ 

L.

 $\overline{\phantom{a}}$ 

÷. 

 $\sim$ 

Note: All programmes listed here have been phased out; and are available to senior students only.

Note: Due to COVID-19 level restrictions in Higher Education, no on-campus support and registration is possible. Students must register off-campus.

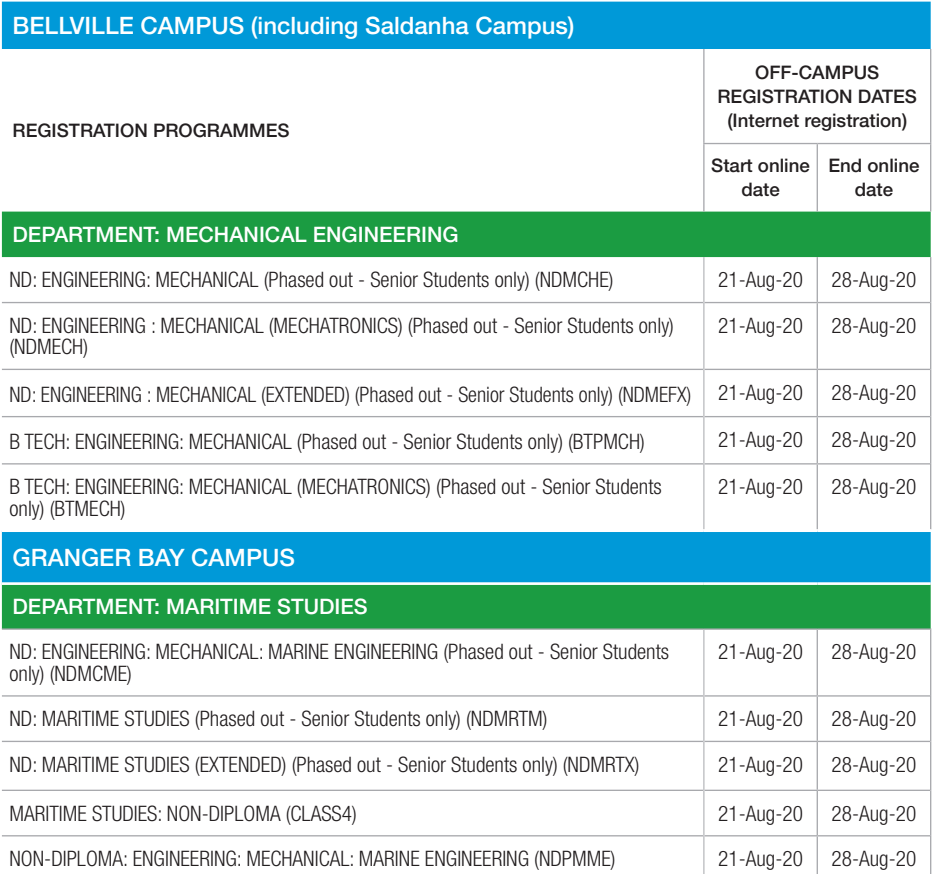

# $\Box$ c

- $\sqrt{\phantom{a}}$  Thoroughly check your proof of registration to ensure that you are registered for the correct subjects, qualification and the correct year.
- $\blacktriangledown$  Make sure that credits obtained in other post-school institutions have been submitted to the Faculty Office for processing.
- $\checkmark$  After registration, regularly check that your name appears on the class list.
- $\boldsymbol{\checkmark}$  Submit any amendments (additions or cancellations) before the last day of registration.
- $\checkmark$  Check that all subjects or credits obtained in previous years appear on your registration form.

# Do NOT

- $X$  Submit fraudulent information or certificates.
- $\chi$  Pay money to anyone except the cashiers.
- 7 Attend classes if you are not registered, *except with written permission from the Dean (which will lapse the day after late registration).*
- $\chi$  Register for more than one qualification without the permission of Senate.
- $X$  Register for subjects that clash.
- $\chi$  After the last day of registration, participate in any academic activities if not officially registered.

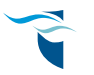

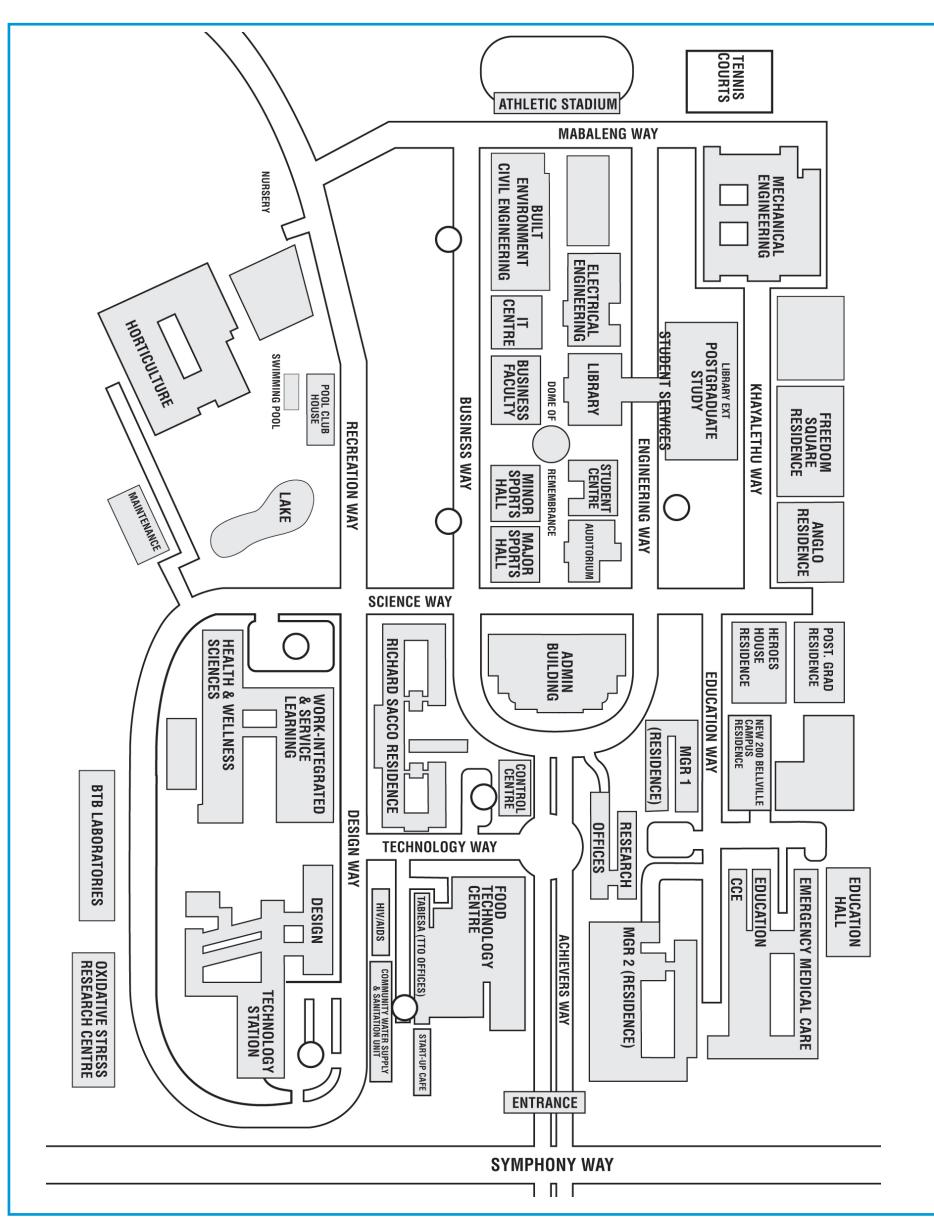

### BELLVILLE CAMPUS MAP DISTRICT SIX/ GRANGER BAY/ MOWBRAY CAMPUSES

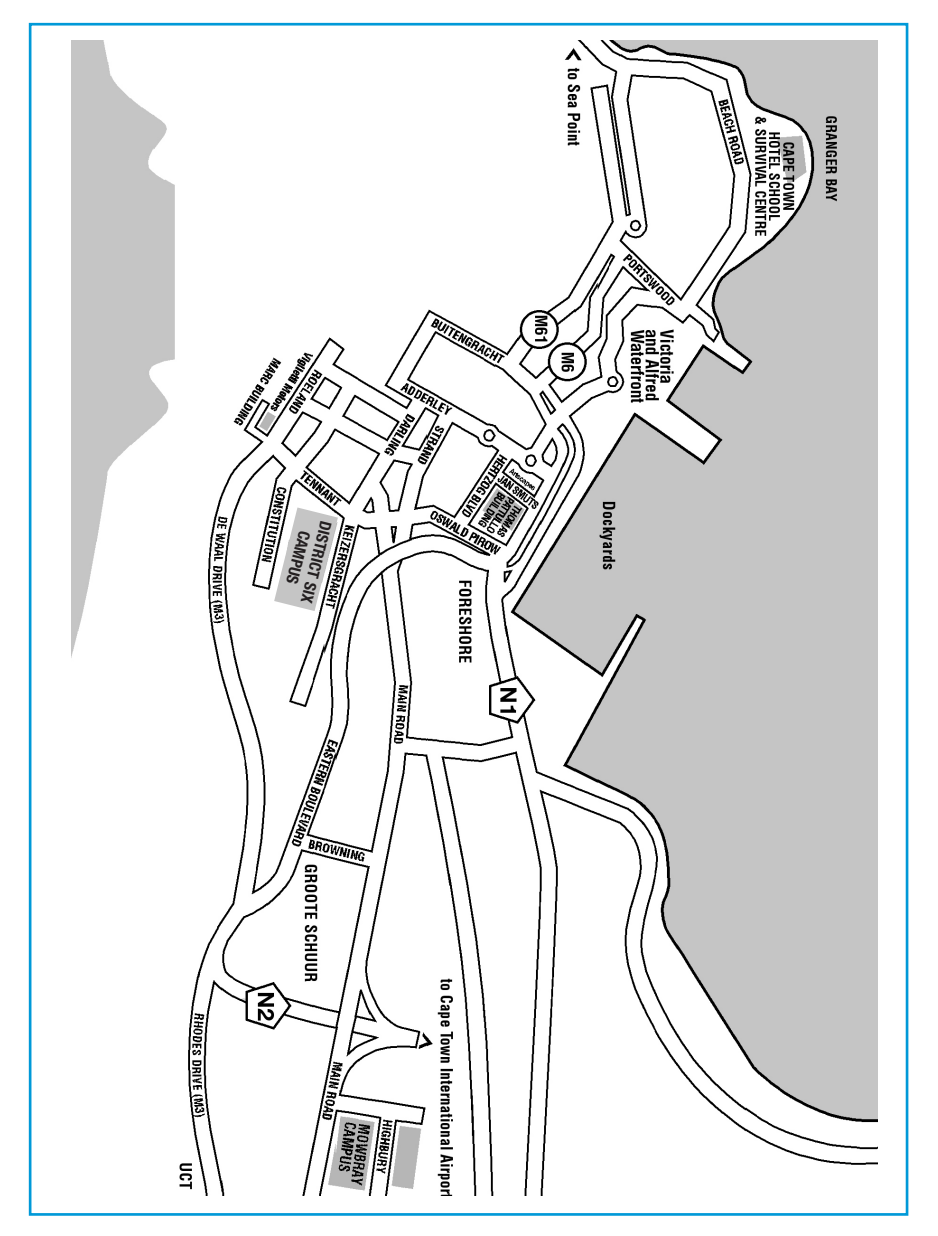

# **Notes**

# **STEER YOUR CAREER** IN THE RIGHT DIRECTION.

Apply for a postgraduate qualification at CPUT.

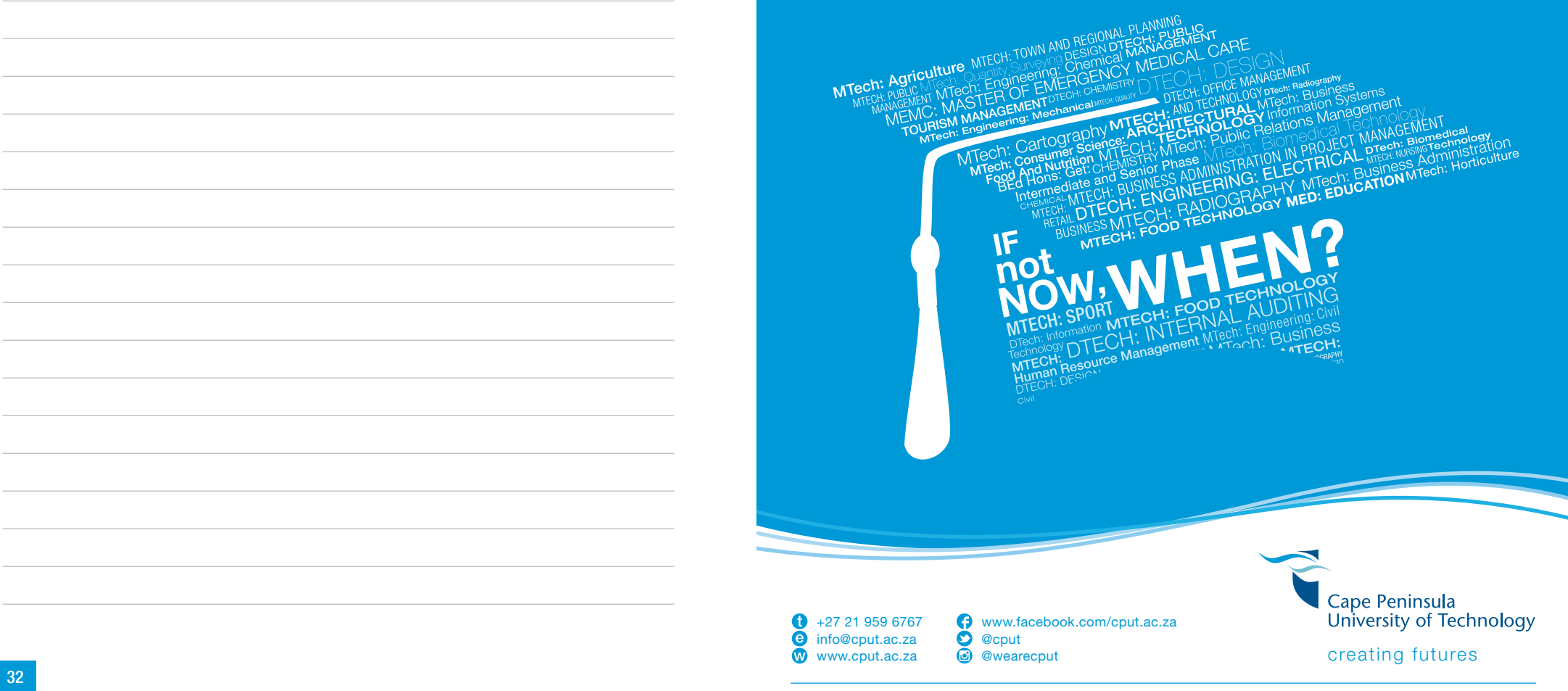

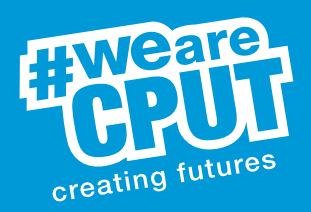

- +27 21 959 6767
- **e** info@cput.ac.za
- **W** www.cput.ac.za
- **(7)** www.facebook.com/cput.ac.za
- **O** @cput
- $\bigcirc$ @wearecput

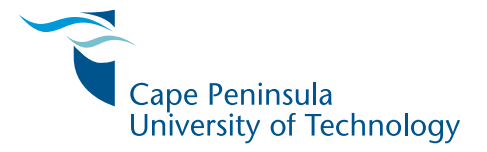